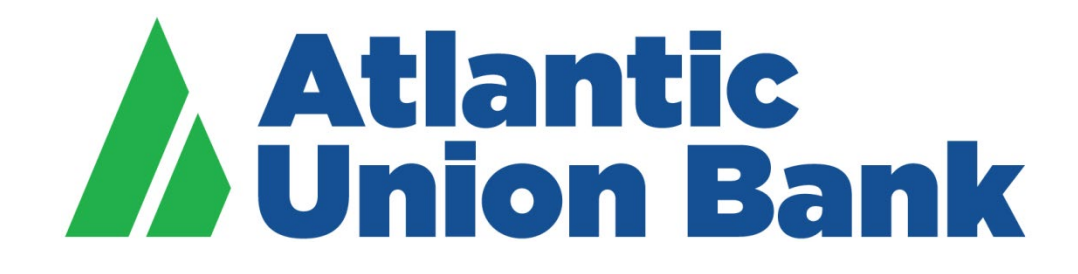

# **Business eBanking**

**Bill Pay Guide**

If you need support, please contact Treasury Services Support at 877.920.6888, Monday – Friday 8 am – 5pm.

# **BILL PAY**

#### About Bill Pay

Bill Pay is a secure electronic payment method providing the ability to pay bills without having to write checks and send via mail. It also enables customers to send funds to individuals whom will receive the payments via checks.

Bill Pay is tied to a checking account from which funds are debited for payment.

Customers can initiate a one-time payment or set up scheduled payments.

Bill Pay provides payment history data as well as reporting and alert resources.

# **PAYEES**

## Add a Payee

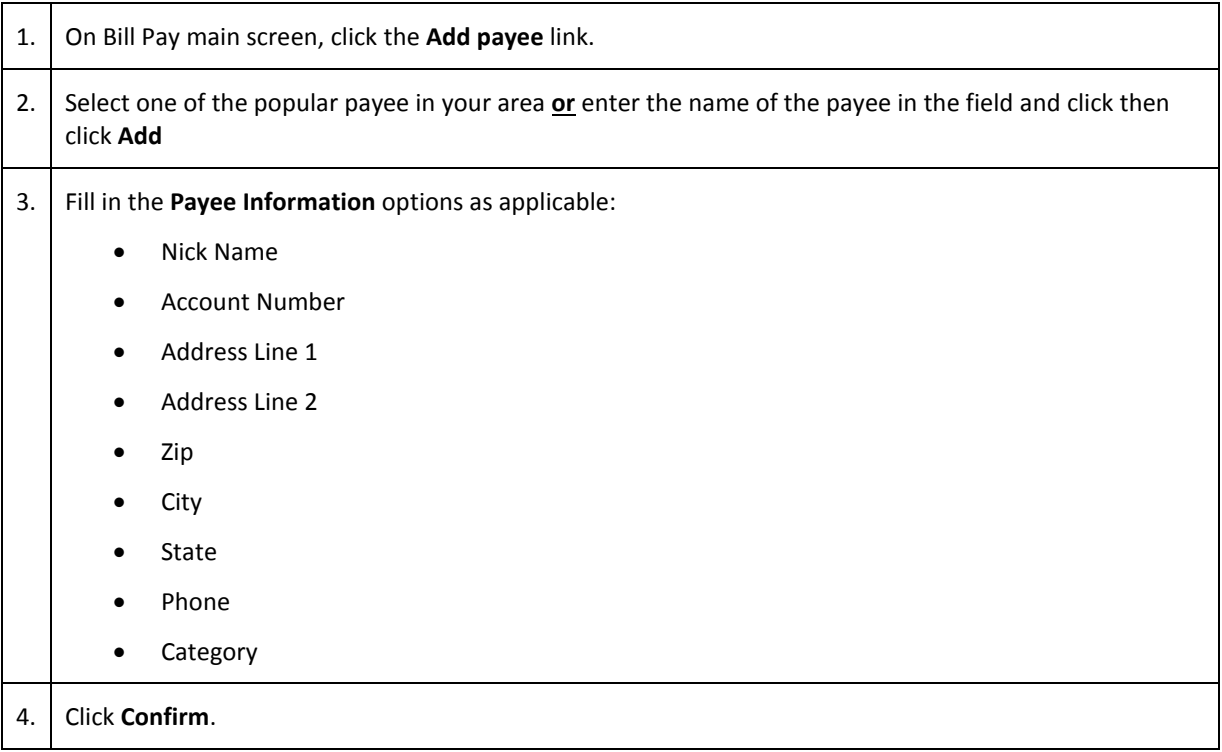

## Modify a Payee

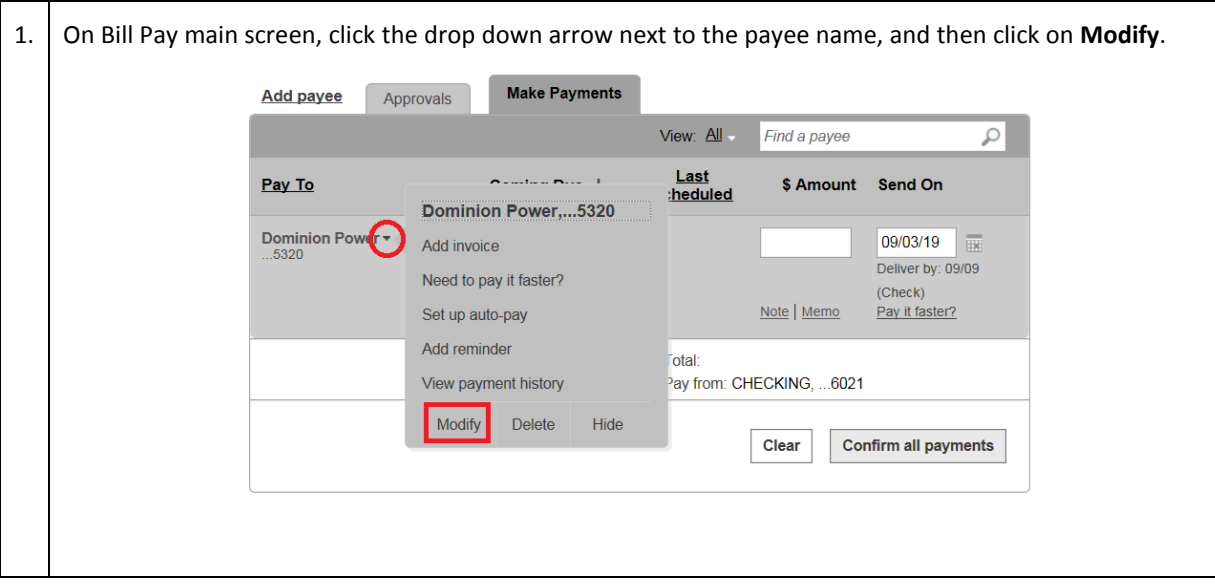

2. Update the payee information and then click **Confirm**.

## Delete a Payee

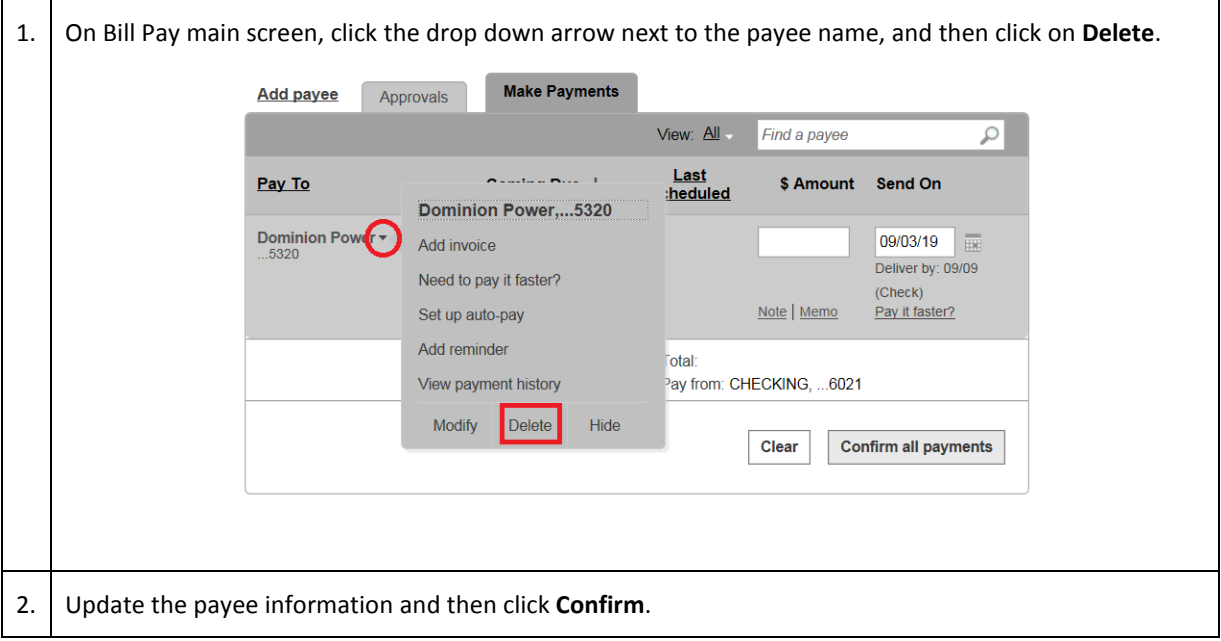

## **PAYMENTS**

## Make One Time Payment

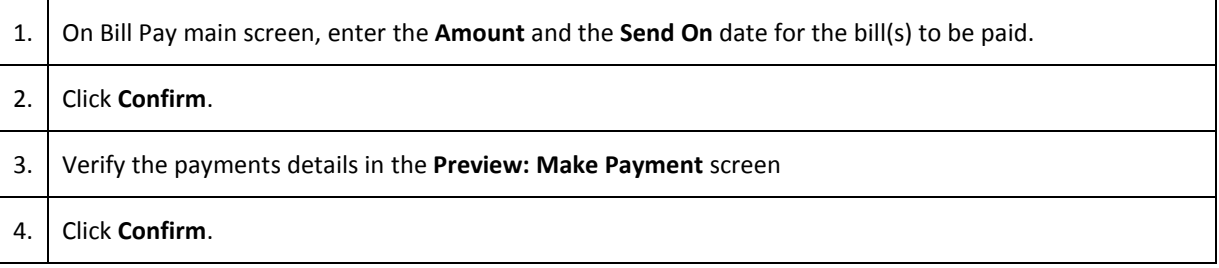

## Pay it faster

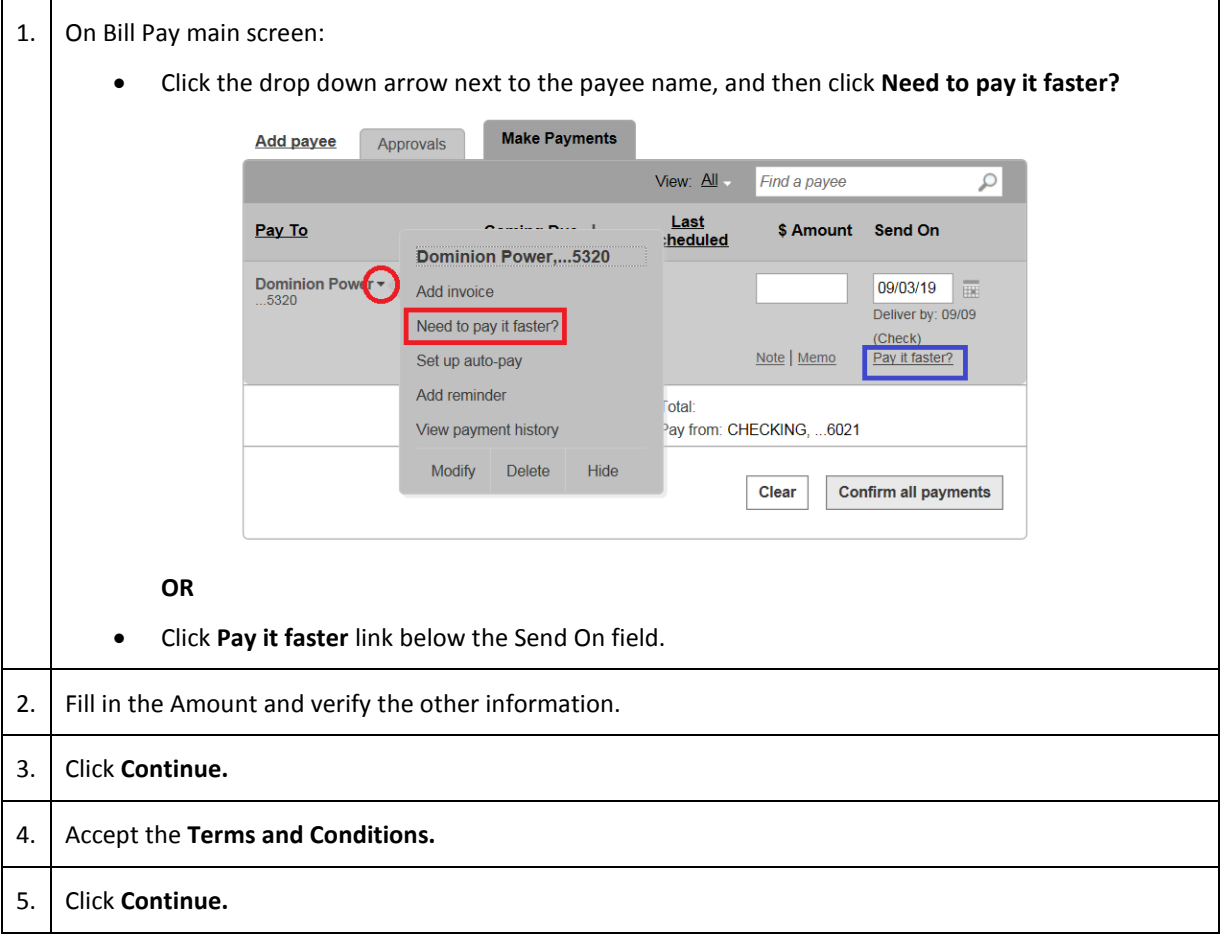

#### Add reminder

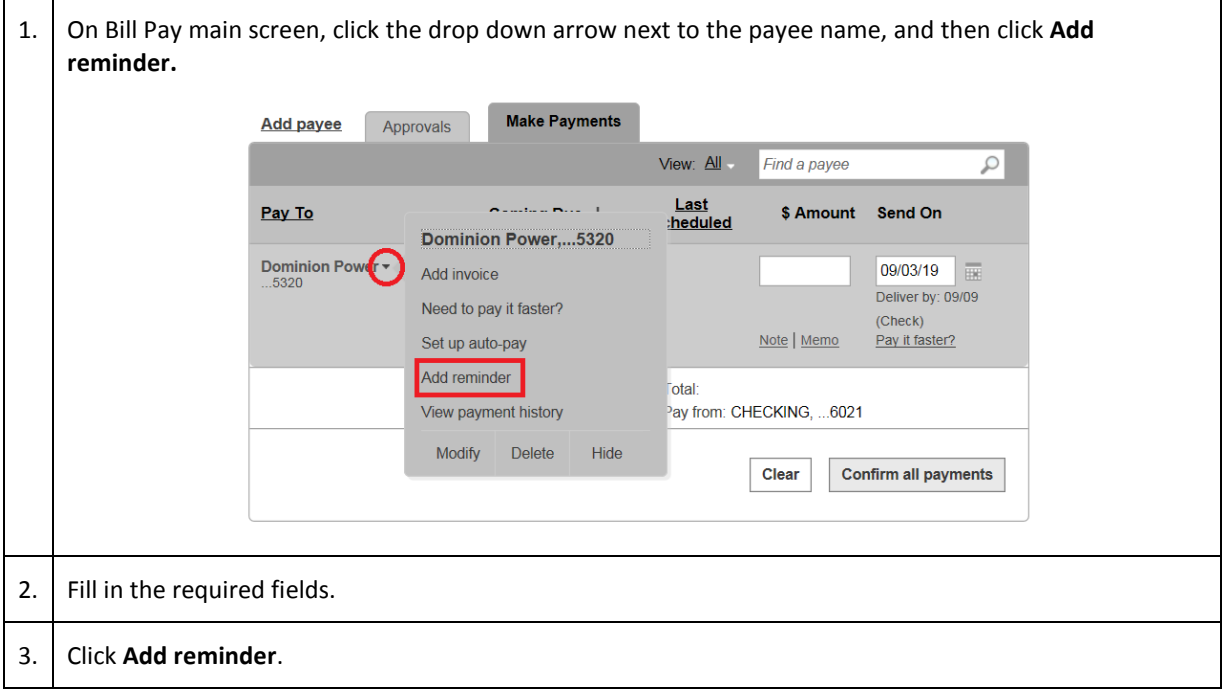

## Modify reminder

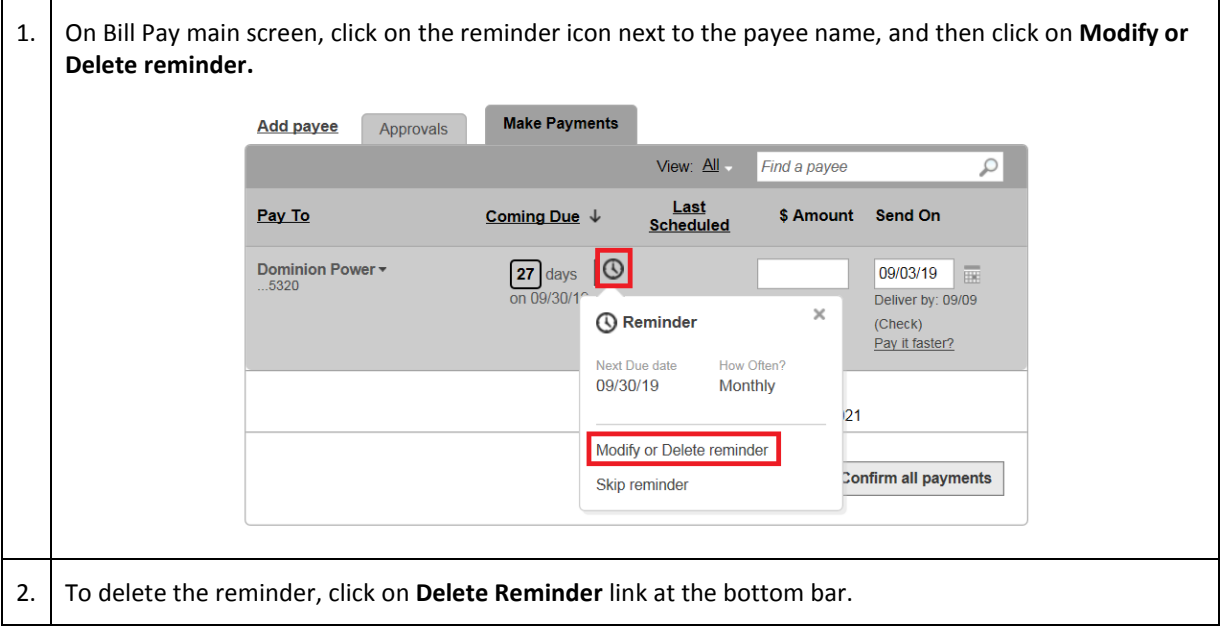

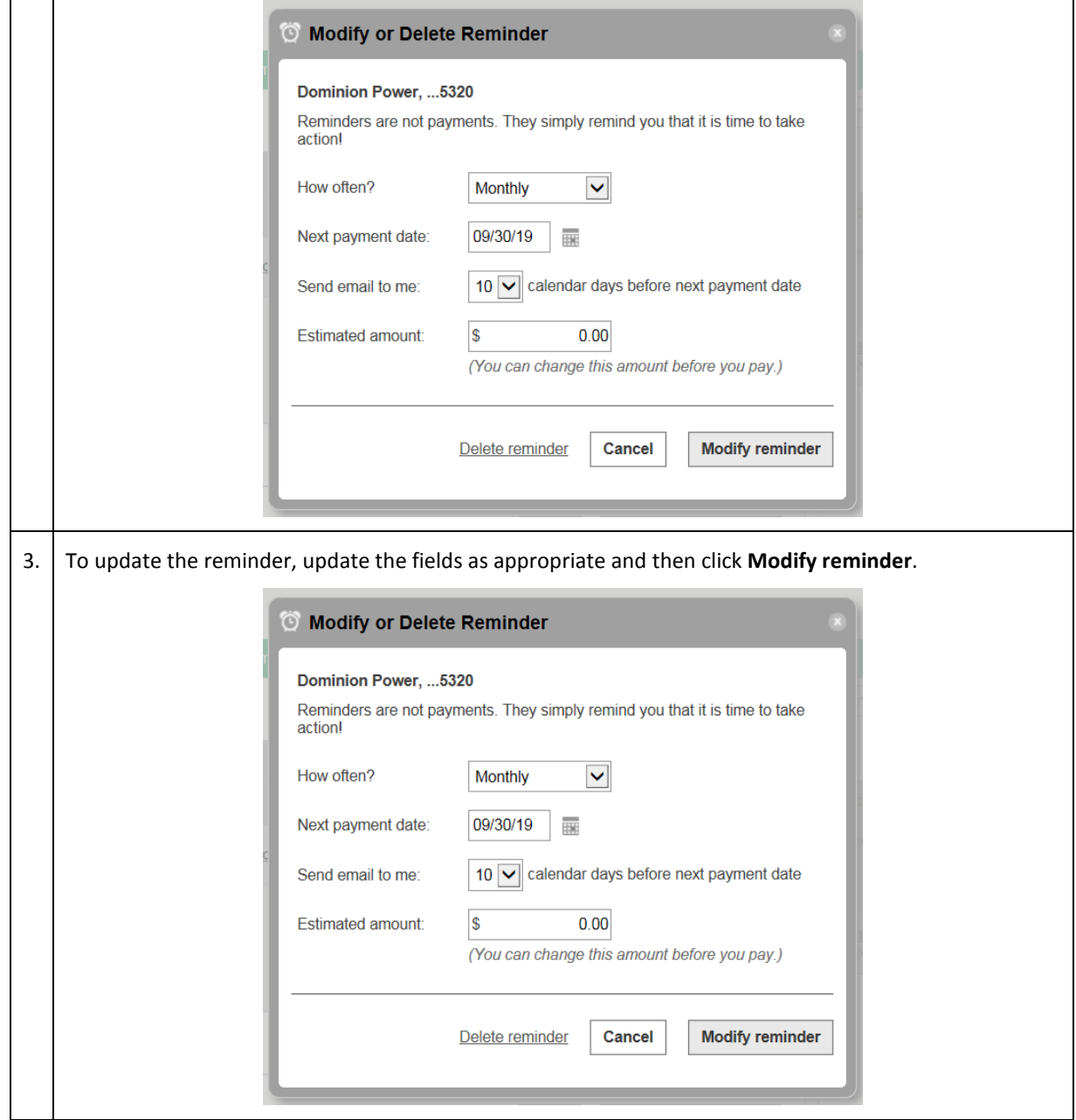

#### Set up Auto-Pay

1. On Bill Pay main screen, click the drop down arrow next to the payee name, and then click **Set up autopay.**

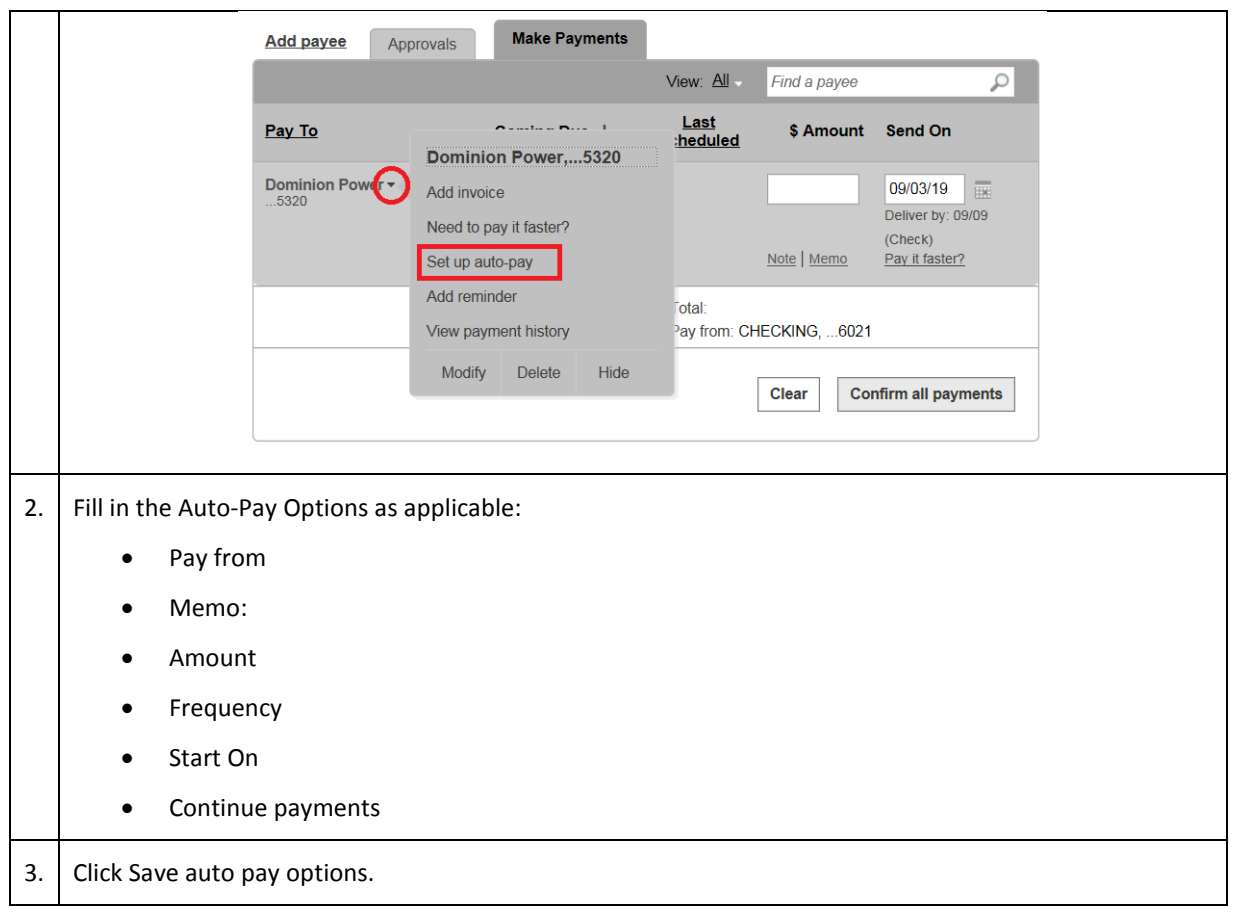

#### Modify Auto-Pay

1. On Bill Pay main screen, click on the auto-pay icon next to the payee name, and then click on **Modify or Turn off auto-pay.**

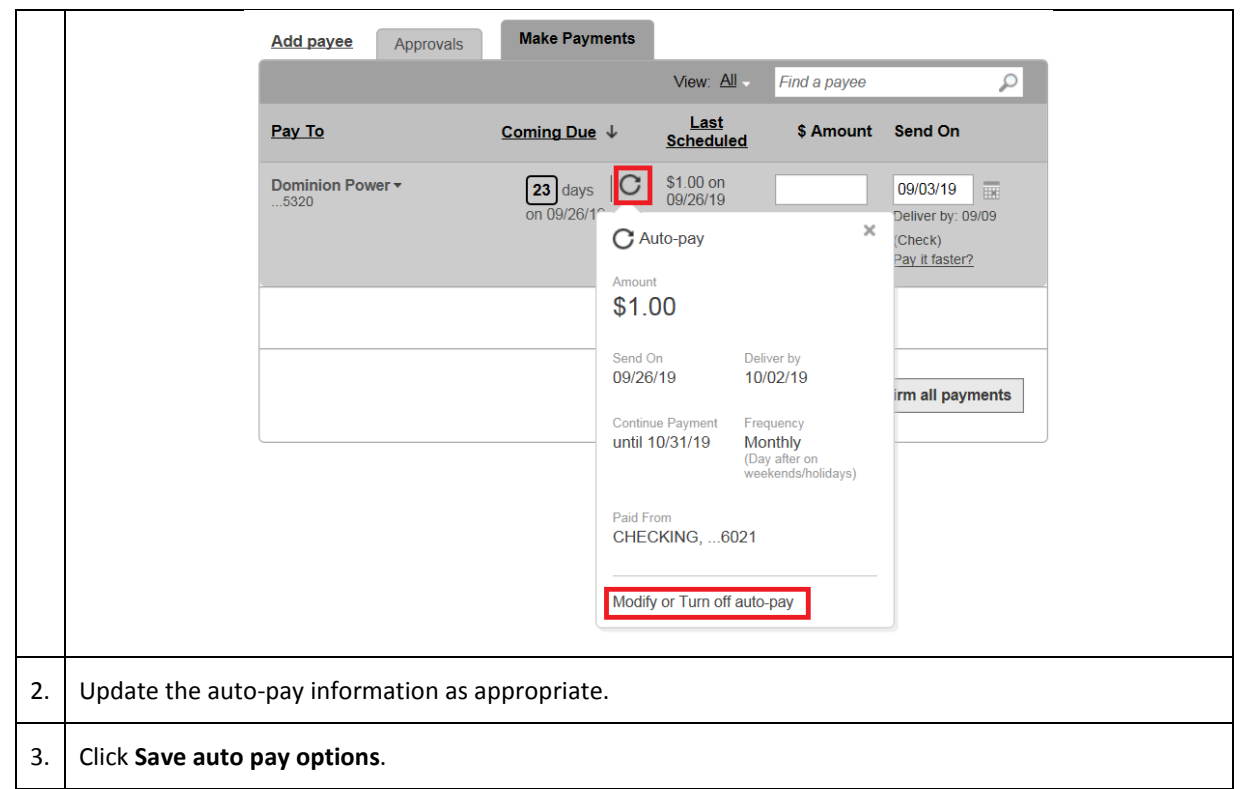

## Make extra payment (While Auto-Pay is active)

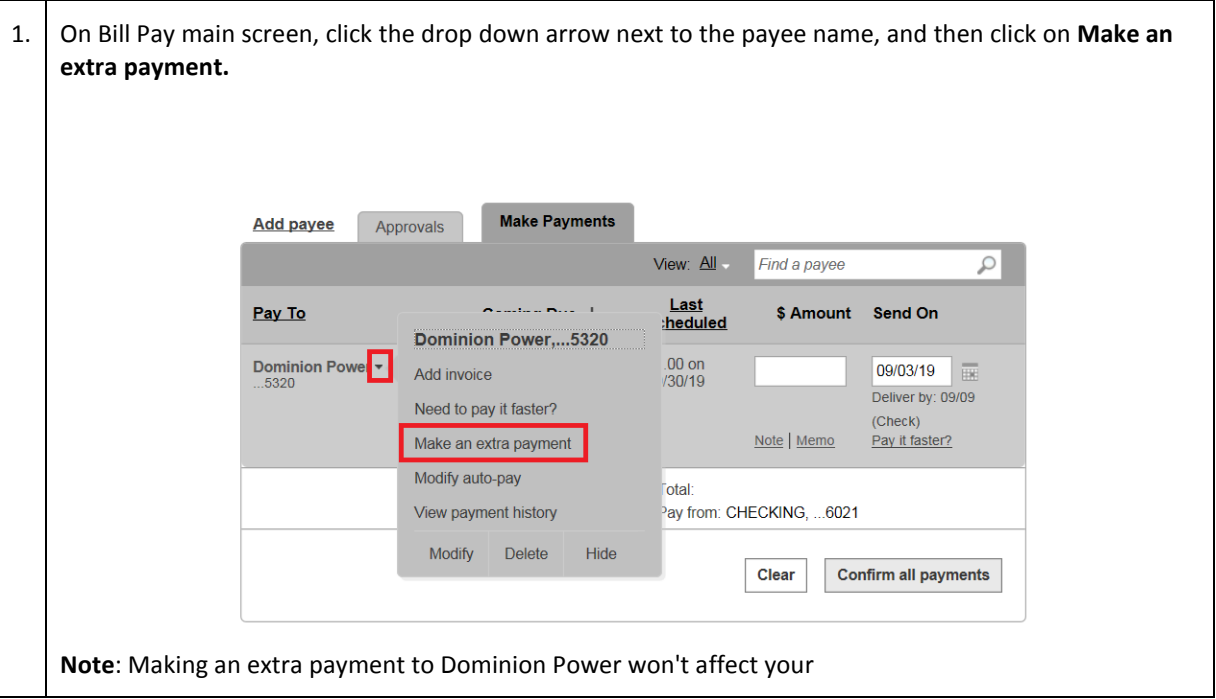

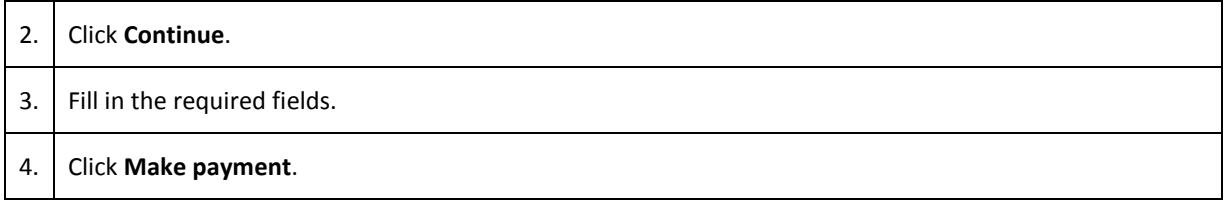

# **PAYMENTS HISTORY**

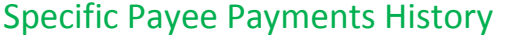

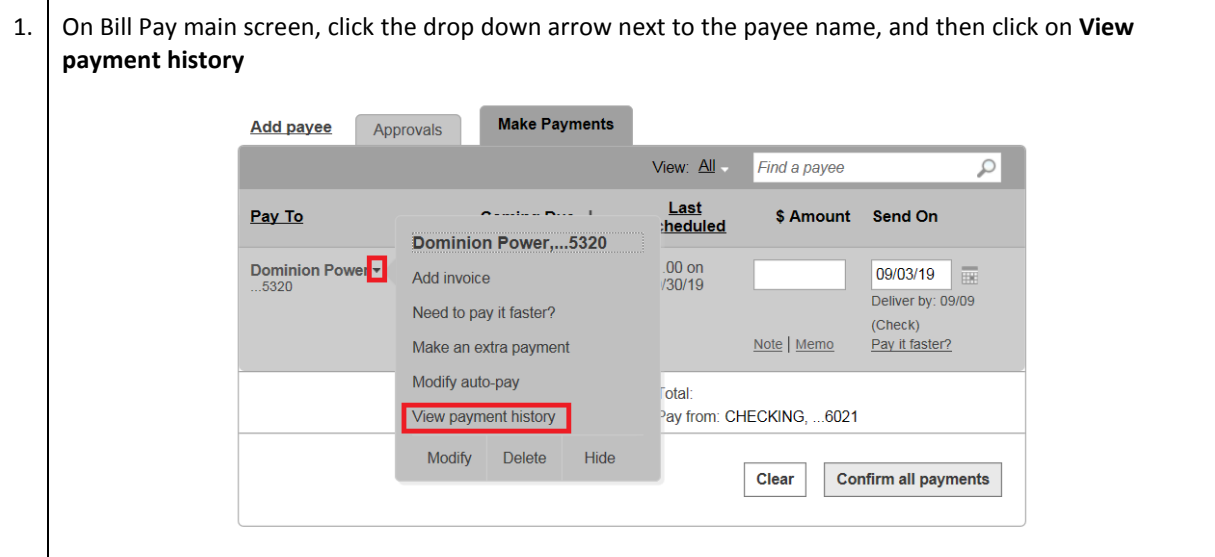

#### All Payments History

1. On Bill Pay main screen, click the **History** tab to view the payments history for all payees.

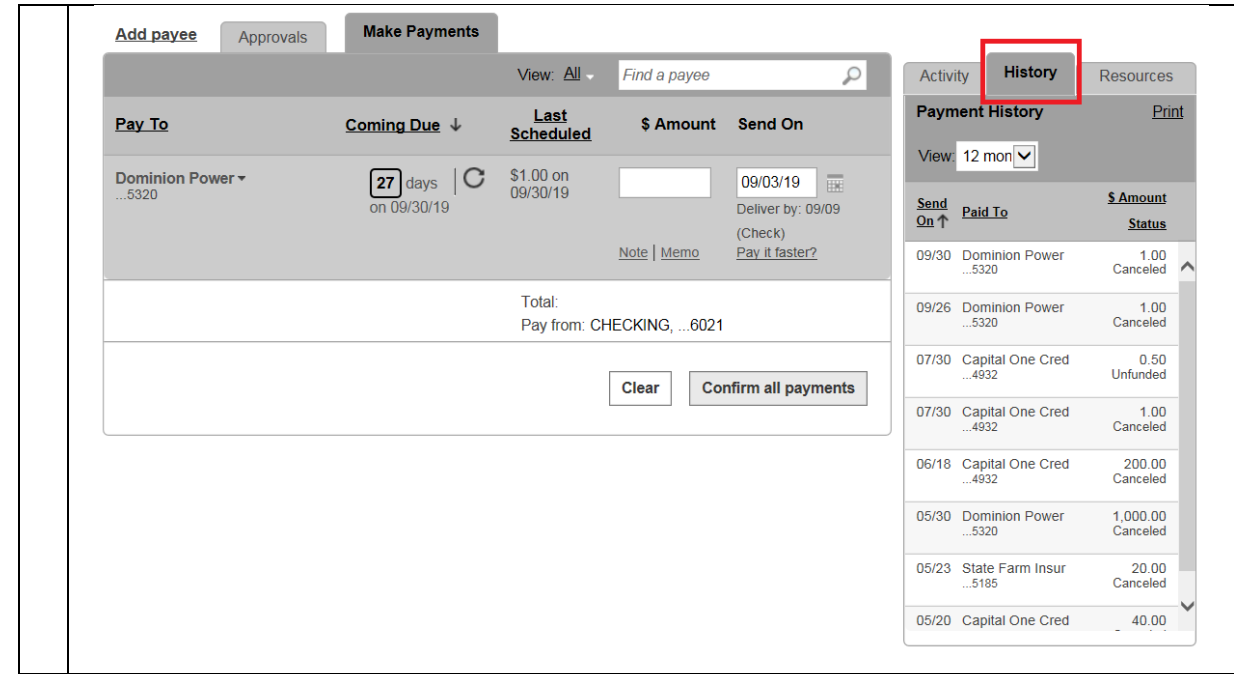

# **RESOURCES**

#### Reports

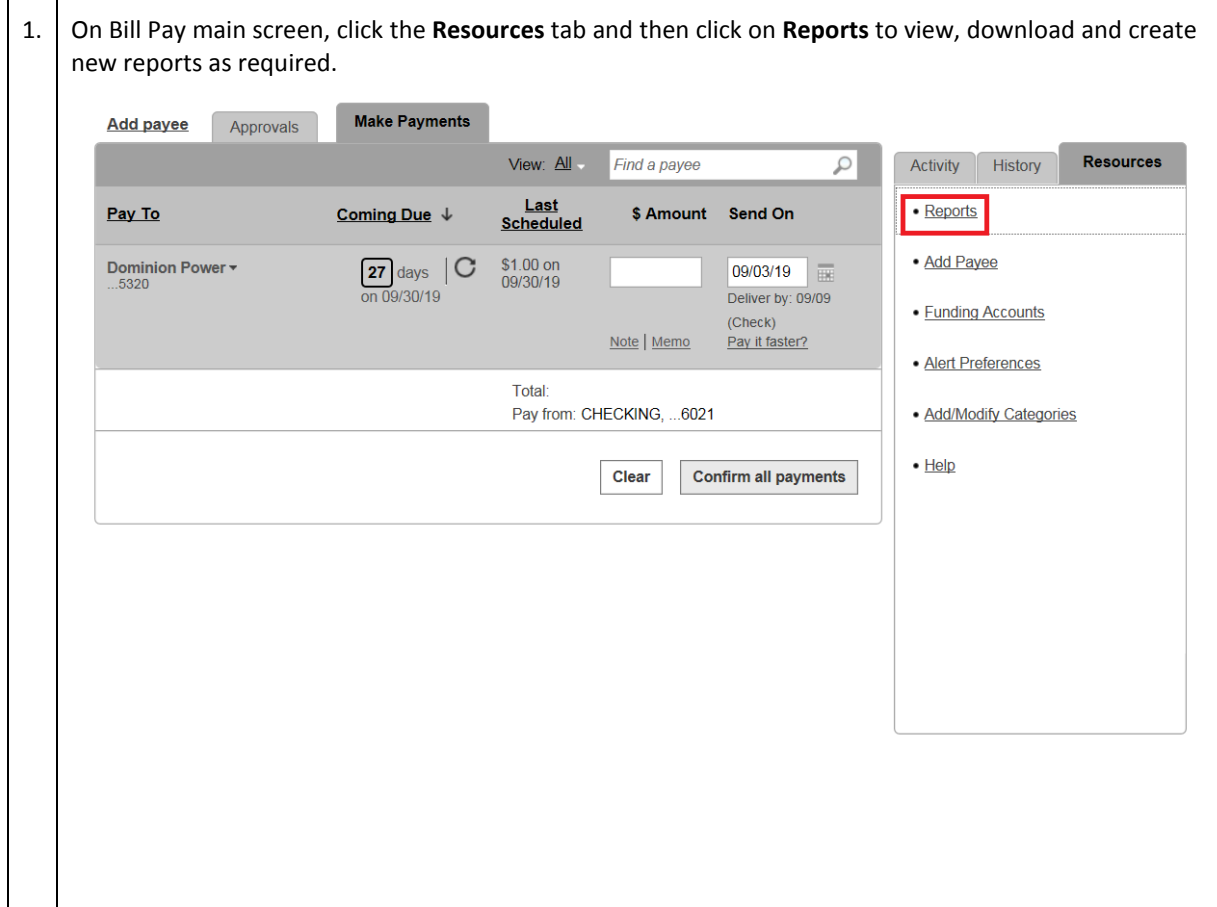

### Alert Preferences

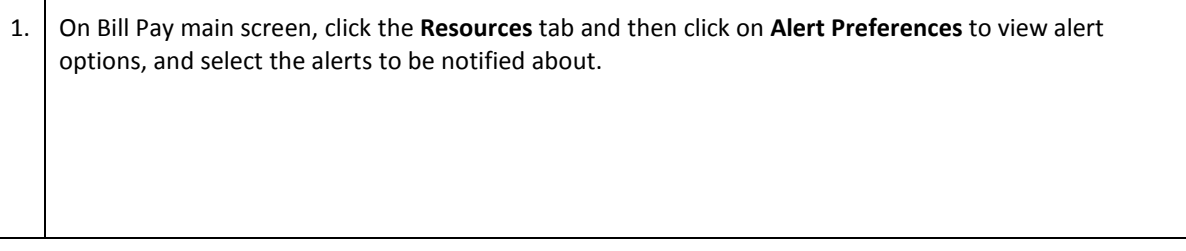

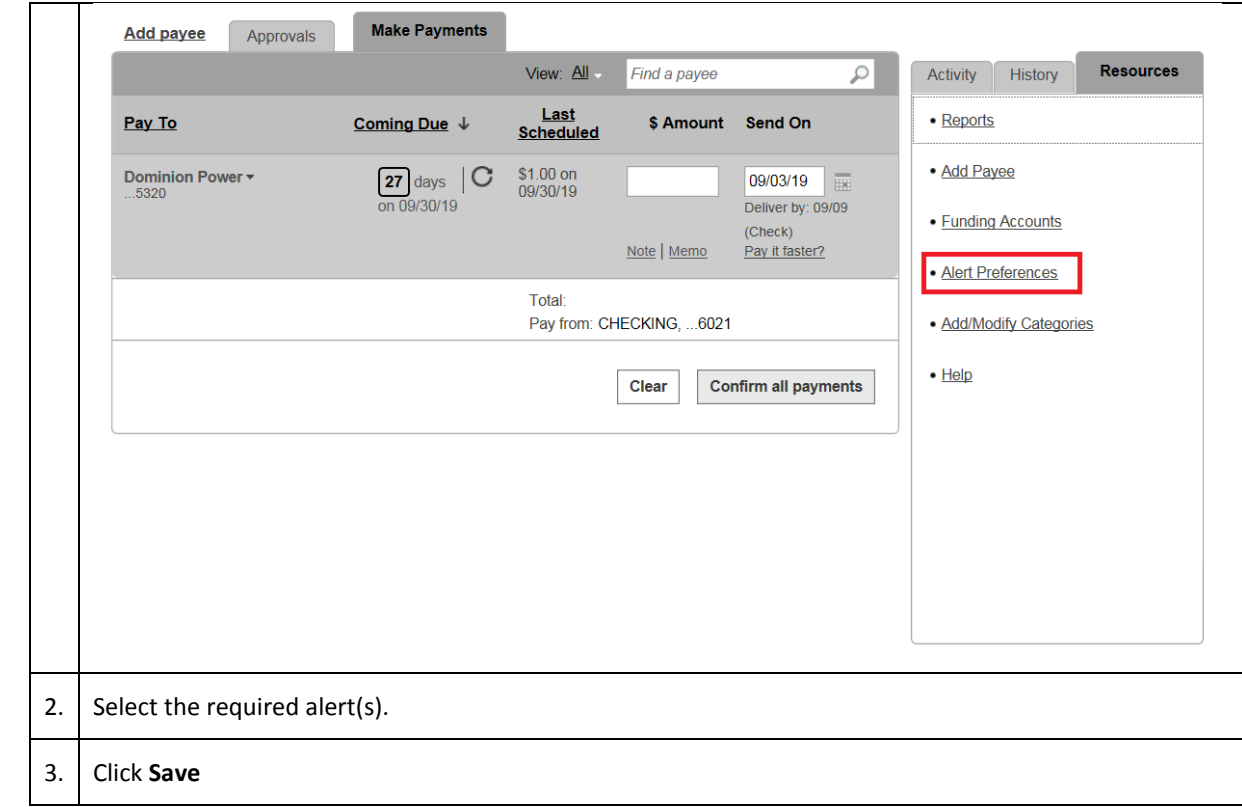

#### Add/Modify Categories

1. On Bill Pay main screen, click the **Resources** tab and then click on **Add/Modify Categories** to view and update the categories list as required.

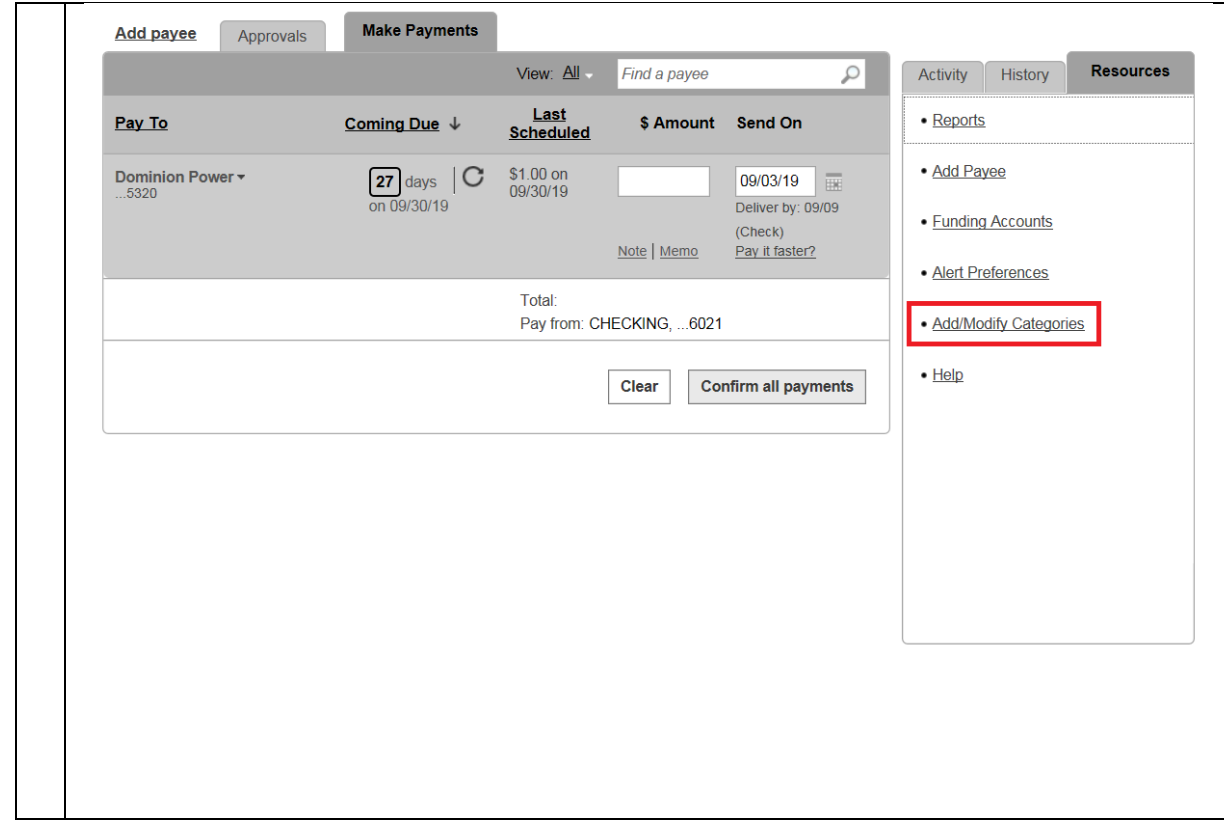